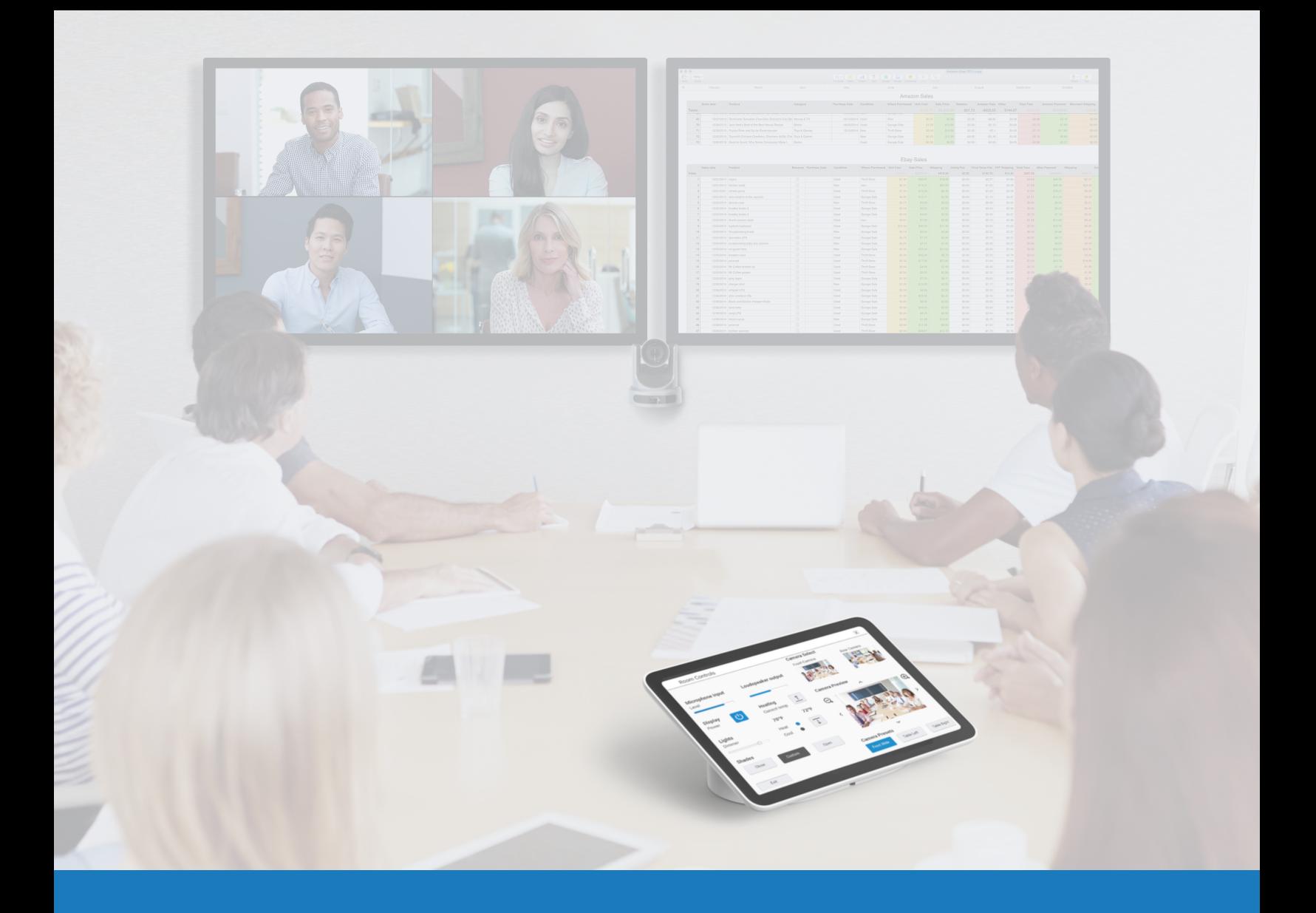

## Google Meet Audio and Video

SOLUTIONS APPLICATION GUIDE FOR Q-SYS<sup>TM</sup>

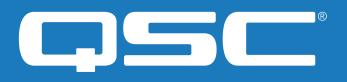

# **Contents**

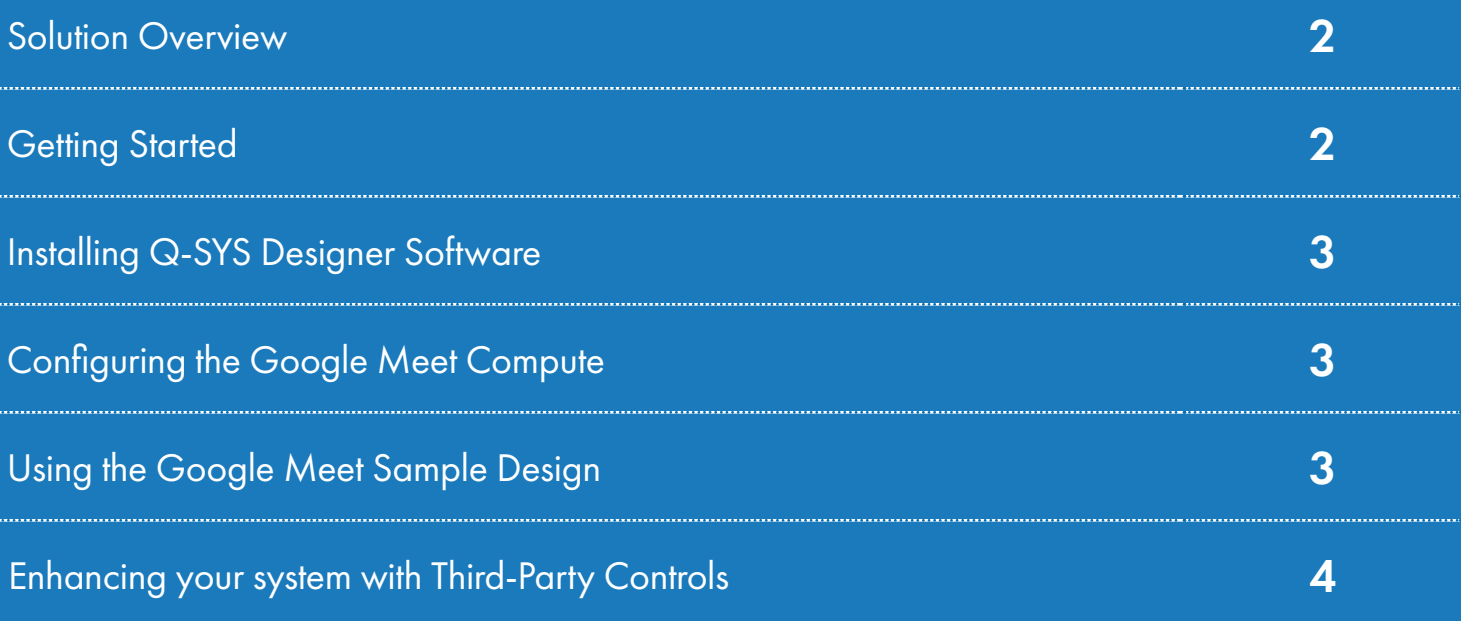

## Solutions Application Guide

GOOGLE MEET AUDIO AND VIDEO SOLUTIONS

### Solution Overview

The Q-SYS Platform is jointly tested and supported to work with Google Meet, enabling interoperability for all current and future Q-SYS Products.

This document provides an overview of the tools you can use to integrate Google Meet and Q-SYS while adhering to best practices.

## Getting Started

Before you get started, please ensure that you have the following physical and software components:

#### Physical Components:

- •Google Meet Compute and supported Google Meet Controller (e.g., [Google Meet Series One\)](https://meetingdevices.withgoogle.com/seriesone/)
- •Q-SYS Core processor or Q-SYS USB bridging endpoint connected to the Google Meet compute device via USB
- •Ensure that the Q-SYS Core and Google Meet Compute are connected to the same network

#### Software Components:

- [•Q-SYS Designer Software](https://www.qsys.com/index.php?id=722)
- •Google Meet Sample Q-SYS Design (available for download in Q-SYS Designer Software with Asset Manager)

Sample System Diagram

![](_page_2_Figure_15.jpeg)

![](_page_3_Picture_1.jpeg)

### 1. Install Q-SYS Designer Software

On your PC, install the latest version of Q-SYS Designer Software (v9.4 or later). Go to Tools > Show Asset Manager and search for Google. Install the Google Meet Sample Design and then go to File > Open Sample Design and open the Google Meet Sample Design. Once open, select Tools from the ribbon and select Show Configurator. This will open Q-SYS Configurator and you will see your Q-SYS Core processor listed on the left pane of the window. Choose your Q-SYS Core processor and click on the Configuration Page link to open Q-SYS Core Manager > [Network Settings.](https://q-syshelp.qsc.com/Content/Core_Manager/Core_Management/Network_Settings.htm) Review/configure the Q-SYS Core's network settings. For more information, see *Initial Discovery and Configuration*. Set the name of the Q-SYS Core to a unique name that suits your needs. Return to the design file and ensure that the [Q-SYS](https://q-syshelp.qsc.com/Content/Core_Manager/CoreManager_Overview.htm) Core's name in your design matches the Hostname you just set in Q-SYS [Core Manager.](https://q-syshelp.qsc.com/Content/Core_Manager/CoreManager_Overview.htm) Save the design to the Q-SYS Core and Run (F5). See [About Designs on the Core.](https://q-syshelp.qsc.com/Content/Schematic_Library/core_status.htm#About_Designs_and_Design_Control_Settings_on_the_Core)

If the Q-SYS Core's firmware does not match that of Q-SYS Designer on your configuration laptop, you will be prompted to update the firmware. Refer to [Updating Q-SYS Software and Firmware.](https://q-syshelp.qsc.com/Content/Q-SYS_Designer/0015_Installing_Q-SYS.htm)

## 2. Configuring the Google Meet Compute

Before you start this step, you will need to have your Google Meet Compute connected to the network and to the Q-SYS Core as shown in the drawing earlier in this guide. Refer to your network administrator and the [Google Meet Deployment Overview fo](https://support.google.com/meethardware/answer/4633686?hl=en&ref_topic=4633623&visit_id=637848576930580327-2026021392&rd=1)r details on getting your Google Meet compute running.

To set the Q-SYS Core as the default microphone and speakers for Google Meet click on the Settings icon and navigate to the Audio tab. Select "Echo Cancelling Speakerphone" for both microphone and speaker. If you are using Q-SYS network cameras, navigate to the Video tab and select the Q-SYS Core or peripheral as your camera.

## 3. Using the Google Meet Sample Q-SYS Design

The Google Meet Sample Design, available in Q-SYS Asset Manager, offers a step-by-step guide on how to properly connect Q-SYS with a Google Meet compute device. It includes QSC's best practices for audio signal flow with Google Meet. It also includes a companion application UCI, which takes you through commissioning your Google Meet system, step-bystep. Ensure that your mobile device is connected to the same network as the Q-SYS Core and use the QR Code in the Sample Design to launch the app.

![](_page_3_Picture_10.jpeg)

(Figure 5)

![](_page_4_Picture_1.jpeg)

## 4. Enhancing your system with Third-Party Control[s](https://qscwebappclientprod01.azurewebsites.net/downloadfile?assetname=QDS:version-9.3&fn=qsys/9.3.0_5799ddb7-ce34-4d52-b3db-8a066ade1235/Q-SYS_Control_For_MTR_Installer_9.3.0.msi)

With Google Meet's new Third-Party Control option, Q-SYS room controls can be immediately available with the press of a button. A Q-SYS user control interface (UCI) is loaded to the Google Meet touch panel via Google Admin Console. The UCI can contain any number of controls, such as camera, lighting, and shades controls.

[Click here](https://www.qsc.com/resource-files/applicationguides/q_google_3rdpartycontrol_applicationguide.pdf) for more information on setting up Third-Party Controls with Google Meet.

![](_page_4_Picture_5.jpeg)

![](_page_4_Picture_6.jpeg)

qsc.com/google 1675 MacArthur Boulevard • Costa Mesa, CA 92626 • Ph: 800/854-4079 or 714/957-7100 • Fax: 714/754-6174 QSC and the QSC logo are registered trademarks of QSC, LLC in the U.S. Patent and Trademark office and other countries.